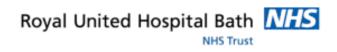

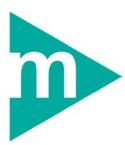

# **Clinical Staff**

# Sunquest ICE Desktop

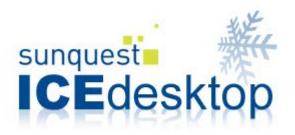

Support available through:

IT Service Desk for IT issues:

Tel: 01225 82 **5444** 

Email: <a href="mailto:ruh-tr.ITServiceDesk@nhs.net">ruh-tr.ITServiceDesk@nhs.net</a>

or

Millennium Trainers for Millennium "How to's":

Tel 01225 82 4431

Email: ruh-tr.IT-Training@nhs.net

# Contents

| KEY BUSINESS RULES4                                    |
|--------------------------------------------------------|
| ICE DESKTOP6                                           |
| Login to ICE6                                          |
| ICE Desktop Screen7                                    |
| Search for a Patient (My Patient List)7                |
| Change the Ward or Clinic list8                        |
| REQUESTING PANELS8                                     |
| PLACE PATHOLOGY / MICROBIOLOGY REQUESTS11              |
| Sample Collection Options13                            |
| Sample Labels15                                        |
| REQUESTING ADDITIONAL BLOOD TESTS FROM THE LABS16      |
| Request Additional Tests when Viewing Results in ICE16 |
| To Request Additional Tests from Any ICE Screen18      |
| PLACE A RADIOLOGY REQUEST19                            |
| OP CLINIC REQUESTS22                                   |
| Requesting of Outpatient (OP) Imaging Services22       |
| Request Pathology Tests to be Collected by the GP23    |
| VIEW REQUESTS24                                        |
| View Requests by Patient24                             |

| View Requests by Location24           |
|---------------------------------------|
| Modify Lab Requests25                 |
| Reprint labels25                      |
| Modify Radiology Requests25           |
| EPISODE VIEW                          |
| VIEWING REPORTS SUMMARY27             |
| View Ward Reports27                   |
| View Patient Reports                  |
| VIEW PATIENT REPORTS28                |
| Choose the Filter Options             |
| VIEW WARD REPORTS32                   |
| Filter Options in View Ward Reports32 |
| VIEWING / FILING REPORTS              |
| PHLEBOTOMY                            |
| View Phlebotomist Requests            |
| Sample Collection                     |
| ICE BLOOD TUBE DETAILS                |

# **Key Business Rules**

#### **Place requests on the Correct Patient**

Check the patient details in the banner at the top of the screen during the requesting process and again, before clicking Accept Request. Placing requests on the wrong patient would have a direct impact on patient care.

ICE will alert you when the patient has had the same test/examination recently. View the results before ordering a repeat examination.

#### **Requesting Consultant / Patient Location**

Check the requesting consultant and patient location before clicking Accept Request and change them if necessary. Wards always have the prefix 'RUH' and clinics have the prefix 'OP'.

#### Audit Trail

Never leave your smartcard in the computer or share the code as all actions are audited on ICE and all requests carry the signature of the user. Errors are treated seriously, have to be reported on Datix and investigated by CQC and would be added to the staff record.

#### **Modify Radiology Request**

If you need to modify or cancel a radiology request phone the radiology dept. Do not edit or delete it on ICE as radiology will not receive this.

#### **Pathology Services**

For more details on Pathology Services refer to Pathology Services/Blood Test Information pages on the Intranet.

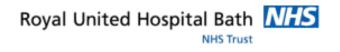

#### **Pathology Labels**

Stick the label over the existing label on the container. This prevents the sample being completely obscured and allows the staff in the lab to see both the sample quality and quantity through the tube without having to peel back the label.

#### Sample Collection Date & Time

Always write on the label the precise date and time of collection. By default, the date and time of collection stated on the report is the time at which the requester clicks on 'Collect Now' in ICE. Frequently, however, the labels are printed in advance, sometimes even the day before and as such the date and time of collection will be wrong, misleading and potentially detrimental to patient health. By filling in the details manually on the sample, the laboratory team can change the collection time on the system and ensure that the reports are as accurate as possible.

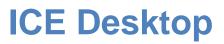

# Login to ICE

- **Step 1.** Double click desktop icon
- Step 2. Click the Sunquest ICE logo or the Login icon

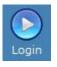

to launch ICE

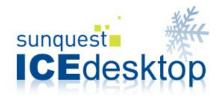

- **Step 3.** Enter your **User Name** and **Password**. Click **Login** or press the Return key
- Note: Read any messages placed on this screen relating to ICE issues.
- **Step 4.** Initially you will be asked to select a **Location**. Click the arrow and select from the list.

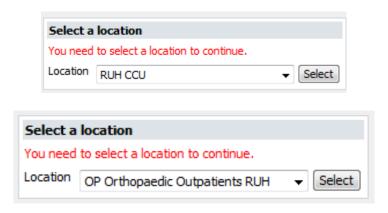

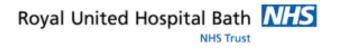

## ICE Desktop Screen

The main screen is divided into 2 halves.

- The top half of the screen allows you to search for a patient and manage **My Patient List.**
- The lower half of the screen shows the ward or clinic
- **Wards** update according to admissions/transfers/discharges recorded in Millennium.
- **Clinic** lists are updated from Millennium at midnight so display the clinic for today.
- On the left is the toolbar leading to reporting and requesting options.

# Search for a Patient (My Patient List)

- Step 1. In the Patient Search bar at the top of the screen type in the Search Value. You can search on NHS Number, Patient Name (surname,forename), Hospital Number or Date of Birth)
- Step 2. Click Search for Patient

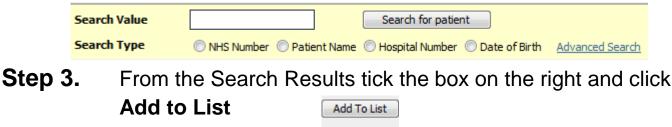

List

Step 4.To remove a patient from My Patient List tick the box on the<br/>right and clickRemove

Remove

7

Royal United Hospital Bath NHS Trust

## **Change the Ward or Clinic list**

The desktop screen displays by default the location you selected on login. To view a different location click the arrow and select from drop down list

| Ward | RUH CCU 👻 |  |
|------|-----------|--|
|------|-----------|--|

All RUH clinics are prefixed with "OP" ..... e.g. OP Oncology Outpatients and are listed in the drop down list

Ward OP Oncology Outpatients RL 🖣

# **Requesting Panels**

- Step 1. Select the patient from ICE Desktop screen
- Step 2. Click the **Requesting** tab on the toolbar

Requesting

- Step 3. Click New Request New Reque
- Note: If you pause at this stage the Episode View screen will appear before opening the Request screens. (Refer to later section)

#### Patient Details

Throughout the requesting pathway the patient details are displayed in the banner at the top of the screen.

| Patient Name:  | Ms Three Editestpatient               | Hospital Number:  |
|----------------|---------------------------------------|-------------------|
| Date of Birth: | 19 July 1978                          | NHS Number:       |
| Address:       | Hexagon House, Pynes Hill, Rydon Lane | , Exeter, EX2 55E |

Note: If the wrong patient has been selected click the Patient Search button on the left toolbar to return to the ICE Desktop screen.

#### **User Identified**

At the top right of the screen the user is identified. There is an audit trail of all actions in ICE.

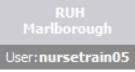

## **Navigating the Pathology / Microbiology Panels**

The request opens onto the **Blood Sciences panel for Common Tests or** Ward Common tests.

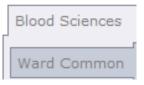

If the test you need is not on this panel select a page tab on the left to access further tests.

#### Set Default Panel

If you wish, select a panel and click the button to 'Set as Default Panel'

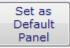

## Ward Profiles

Click on the Ward Profile page on the left

When you hover over a profile the yellow banner lists all the tests in that profile. One tick will order all the tests.

Ward profiles

 ITU morning bloods profile

Includes FBC, PT, APTT CE, Urea, LFT, Calcium Group Magnesium and CRP

NHS Trust

## **Microbiology Tests**

Microbiology Click the Microbiology panel at the top

| Bacti general      |
|--------------------|
| Enteric            |
| Urine<br>specimens |
| Viral serology     |

Select the page on the left

Then tick the required test

#### **Recent Tests**

When the patient has recently had the selected test ICE prompts you to view the previous results before considering the need for a repeated test.

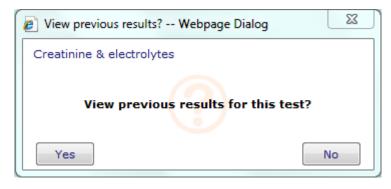

Inappropriate or conflicting tests are automatically unavailable.

| 🔽 Glucose - fasting | I         |
|---------------------|-----------|
| 🔲 Glucose - non-fa  | sting     |
| Glucose Tolerand    | ce Test 1 |

Royal United Hospital Bath NHS Trust

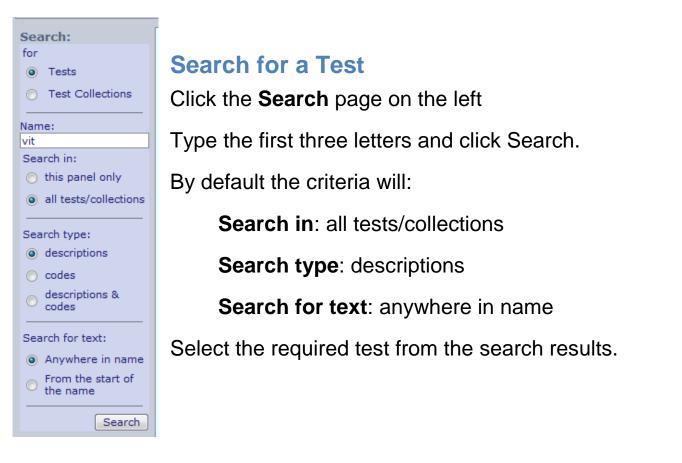

# Place Pathology / Microbiology Requests

- Step 1. Select the patient and click New Request
- **Step 2.** Tick the required test in **Pathology** or **Microbiology**

#### 🗹 Creatinine & electrolytes

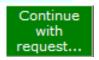

- Step 3. Click Continue the Request
- **Note:** The requesting consultant and location will auto-populate with data from Millennium
- **Caution:** Reports and funding will be sent to this consultant / location so change them if incorrect as this would result in delays in your patient request being processed and reports being issued.

NHS Trust

- Step 4. In General Details make sure the Requesting Consultant is correct
- **Step 5.** If incorrect, click the button ., enter first 3 characters of consultant's last name and click Search. Select the consultant's name

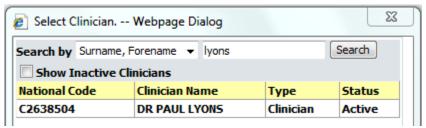

**Note:** This update will only apply temporarily in ICE and will not be reflected in Millennium.

Launch Millennium and use the Transfer conversation to transfer care to the new consultant.

- **Step 6.** Ensure the **Location is correct**. If not, click the arrow and select from the dropdown list.
- **Step 7.** Order Details will include all the requested tests.
- **Step 8.** The **Priority** will be Normal by default. Change to Urgent if required. Type a Bleep/Contact Number for urgent requests.
- **Step 9.** Type **Order Clinical Details** if required. This is your communication with the labs.

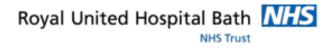

## **Sample Collection Options**

Depending where you are working you may see any of the following collection options:

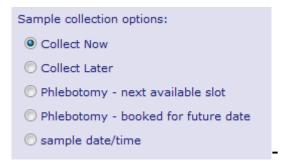

Collect Now: Print the labels and take the sample now

**Sample Date/Time**: Select a date and time for collection. The labels will be printed to be stored until the collection time.

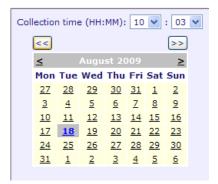

**Phlebotomy – next available slot:** Books the request with the phlebotomist for the next available slot.

You may choose to print the labels now and store them ready for the phlebotomist or choose the option 'Do not print the order form yet' if you want the phlebotomist to print the labels themselves.

**Phlebotomy – booked for future date:** Book a collection by the phlebotomist on a specific future date. The phlebotomist will print labels before collection.

- Step 10. Select the relevant Collection Option
- **Step 11.** Check that the **correct patient** is identified in the yellow banner at the top of the screen.
- **Caution**: Throughout the requesting pathway the patient name and details are displayed in the yellow banner at the top of the screen. **ALWAYS** check this before clicking the Accept Request button. It is the responsibility of the person placing the request to make sure they are placing the request on the correct patient.
- Step 12. Click Accept Request

Accept Request

- **Step 13.** The Sample Labels for all the requested tests will be printed.
- **Step 14.** The message confirms that 'Your request is complete'.

#### Your request is complete

- **Step 15. Stick** the printed label to the container
- **Step 16.** Write the date and time of the collection on the label. This is essential to ensure accurate reporting.
- **Step 17.** Put the containers in a plastic envelope/bag to send to the labs, one bag per patient.

## **Sample Labels**

The Labs use the barcode on the labels to access order details for the patient. The printed label includes:

> Patient name, MRN, NHS Number, DOB Container type and colour Requested tests Date of the request Write on the precise date and time of the

collection

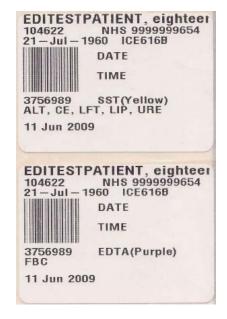

#### Important Note from the Laboratory Team:

- **Date/Time:** It is important to write on the label the precise date and time of the collection. By default, the date and time of collection stated on the report is the time at which the requester clicks on 'Collect Now' in ICE. Frequently, however, the labels are printed in advance, sometimes even the day before and as such the date and time of collection will be wrong, misleading and potentially detrimental to patient health. By filling in the details manually on the sample, the laboratory team can change the collection time on the system and ensure that the reports are as accurate as possible.
- Label: Stick the label over the existing label on the container. This prevents the sample being completely obscured and allows the staff in the lab to see both the sample quality and quantity through the tube without having to peel back the label.

# Requesting Additional Blood Tests from the Labs

Although it is possible to perform tests on a sample previously received by the blood sciences department, some tests require a fresh sample for valid results (see Pathology Services/Blood Test Information pages on the Intranet for details).

In addition to this, samples are only kept for ~5 days after initial analysis, after which they are discarded.

If an additional test is required urgently, please provide a fresh sample. If this is not possible the additional request must be discussed with a member of the clinical staff (telephone 01225 82 4711 / 4713 / 4715).

As of 6<sup>th</sup> August 2012 the recommended method for requesting additional tests on blood samples that have already been sent to the pathology laboratory will be via ICEMail. This is very similar to email but utilises the ICE system and is intended for the addition of tests for Biochemistry, Haematology and Immunology. Note that an ICE user account will be essential for adding tests and the use of the current 'add on' answer machine service will be phased out.

**Request Additional Tests when Viewing Results in ICE** 

- **Step 1.** Select the patient from the ICE Desktop screen.
- Step 2. Click the Reporting tab on the toolbar Reporting

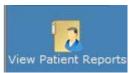

- Step 3. Click View Patient Reports
- Step 4. Select the report you wish to open

ICEMail Step 5. Click on the ICEMail button near the top of the screen. This opens the ICEMail window. Step 6. Notice the message about the **attachment** This ICEMail will have a report attached - IMS (11-184551-IMS-0) .... Step 7. Click on the ellipsis button Step 8. Type in the words **addtest** and click on the **Search** button. This will bring up the username 'addtest'. X Select User -- Webpage Dialog Search Search by By Full Name addtest Username Full Name Description Status addtest addtest For Additional Test Requests Active Step 9. Click on the username 'addtest'. This will select this user as the recipient of the ICEMail. 🖉 ICEMail -- Webpage Dialog ... To: User 👻 addtest Subject: Step 10. Type in the **subject** Step 11. In the text field, type in the required additional test and, to aid in the speed of processing, please include relevant clinical details. Patient demographics, request information and your details do Note: NOT need to be typed in because the information is automatically included as an attachment in the message. Send Step 12. Click on the Send button to send the message.

## **To Request Additional Tests from Any ICE Screen**

- Step 1. From any ICE screen, click on the envelope icon
- **Step 2.** In the top right hand corner of the screen. This will open the ICEMail window.
- Step 3. Click on the Write new ICEMail button
- **Step 4.** Click on the **ellipsis** button and follow steps 8 11 above. Patient demographics and request information must be included in the body of the text.
- Caution: This is a less favoured option because the patient demographics and request information is NOT automatically added as an attachment and must be typed into the body of the text.
- **Note**: Although every effort is made to process additional tests as soon as possible, if results are required urgently, a repeat sample is recommended.
- **Note**: The use of this service will be audited and is subject to review.

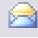

Write new ICEMail

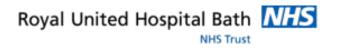

# Place a Radiology Request

RUH clinicians can place imaging requests for both inpatients and patients attending an RUH outpatient clinic.

- **Step 1.** Select the patient from ICE Desktop screen
- **Step 2.** Click the **Requesting** tab on the toolbar Requesting
- Step 3. Click New Request New Request
- **Note**: If you pause at this stage the Episode View screen will appear before opening the Request screens. (Refer to later section)

The request opens onto the Blood Sciences / Ward Common. There are panel tabs for all the **RUH Radiography modalities**: X-Ray, CT, MRI etc.

- **Step 4.** Select the relevant panel at the top. The Top 20 or Most Popular Radiography tests will be displayed.
- **Step 5.** Locate the exams from the Top 20 or via pages on the left. Read any guidance shown in the yellow banner.
- Step 6. For some exams before placing a request click the hyperlinkto read additional details.
- **Step 7.** Tick the required exam

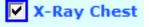

Continue with request...

Step 8. Click Continue with Request

NHS Trust

- **Note:** The requesting consultant and location will auto-populate with data from Millennium
- **Caution:** Reports and funding will be sent to this requesting consultant and location so change them if incorrect.

If incorrect, this will result in delays in your patient request being processed and reports being issued.

- Step 9. In General Details make sure the Requesting Consultant is correct
- **Step 10.** If incorrect, click the button ., enter first 3 characters of consultant's last name and click Search. Select the consultant's name

| 🖉 Select Clinician Webpage Dialog          |                |           |        |  |
|--------------------------------------------|----------------|-----------|--------|--|
| Search by Surname, Forename 👻 lyons Search |                |           |        |  |
| Show Inactive Clinicians                   |                |           |        |  |
| National Code                              | Clinician Name | Туре      | Status |  |
| C2638504                                   | DR PAUL LYONS  | Clinician | Active |  |

**Note:** This update will only apply temporarily in ICE and will not be reflected in Millennium.

Launch Millennium and use the Transfer conversation to transfer care to the new consultant.

- **Step 11.** Ensure the ward or clinic location is correct. If not, click the arrow and select from the dropdown list.
- Step 12. Enter a bleep/contact number
- **Step 13.** Order Details will include all the requested tests.
- **Step 14.** The **Priority** will be Normal by default. Change to Urgent if required.

- **Step 15.** Check that the **correct patient** is identified in the yellow banner at the top of the screen.
- **Caution**: Throughout the requesting pathway the patient name and details are displayed in the yellow banner at the top of the screen. **Always check this** before clicking the Accept Request button. It is the responsibility of the person placing the request to make sure they are placing the request on the correct patient.
- Step 16. Click Accept Request

Accept Request

Step 17. Complete the Rad - Request Questions by typing in the fields or selecting options. Use Ctrl key to select multiple options in the mobility field

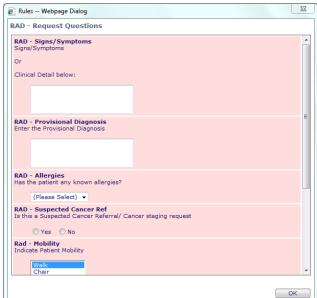

- Step 18. Click OK
- **Step 19.** The request has been added to the Service Provider List.

Your request has been added to the Service Provider List.

**Step 20.** Click **Patient Search** from the toolbar to return to the ICE Desktop screen.

# **OP Clinic Requests**

# **Requesting of Outpatient (OP) Imaging Services**

RUH clinicians who currently place imaging requests for inpatients are now able to place requests for a patient attending an RUH outpatient clinic.

Select the OP clinic as location on login so that it is displayed in the lower half of the desktop screen. **Clinic** lists are updated from Millennium at midnight so will display the clinic for today. All RUH clinics are prefixed with OP (OP Oncology Outpatients)

Ward OP Oncology Outpatients RL 👻

If you are placing a request in advance of a clinic (or for a patient currently on an RUH ward) use the Patient Search bar at the top of the screen and add them to 'My Patient List'.

Place a Radiology request in the same way as for inpatients, always making sure the consultant, location and patient are correct.

Requesting

# **Request Pathology Tests to be Collected by the GP**

In Outpatient clinics you may decide to send the patient to their GP for the sample to be collected. You specify the test required and print the request for the GP. For Oncology this means that the test is done before the appointment so that the result is available during the consultation.

- **Step 1. Select the patient** from the Clinic list on ICE Desktop screen
- Step 2. Click the Requesting tab on the toolbar
- Step 3. Click New Request
- **Step 4.** Tick the Pathology tests you require
- Step 5. Click Continue with Request
- **Step 6.** General Details: make sure the **Requesting Consultant** is correct
- **Step 7.** Make sure the **Location** is correct
- Step 8. Order Details: tick the option 'I want to fill out specimen details later'
- Step 9. Tick the option 'Print a postponed request summary for this order'

- Step 10. Type the Order Clinical Details
- Step 11. Click Accept Request
- Step 12. From the Printer dialog box print the request for the GP.

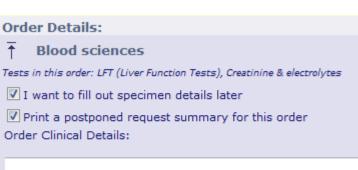

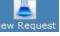

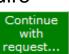

# **View Requests**

# **View Requests by Patient**

You can look up what tests have been requested for a patient and their status in the pathway.

- **Note:** View Requests by Patient provides a list of all requests placed on that patient from any location.
- Step 1. Select the patient from the ICE Desktop screen
- Step 2. Click the Requesting tab on the toolbar

Requesting

- Step 3. Click View Requests by Patient
- **Step 4.** To view the order details select the request and click **View Order** from the dialog box.
- **Step 5.** After reading the details click **Return to List**

Status column includes REQ(Requested), SPC (Specimen collected), REC (Received in Lab), RR (Report Recorded)

# **View Requests by Location**

- Step 1. Click View Requests by Location on the toolbar
- **Step 2.** There are several filter boxes at the top of the screen.
- **Step 3.** The **Location** should be filtered by default to the location on the desktop screen

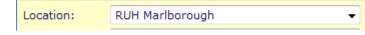

**Step 4.** Either leave all the filters as they are or modify if appropriate.

7

**Step 5.** Select the number of **Days** you wish to see

Days:

Search

Step 6. Click Search

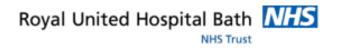

## **Modify Lab Requests**

**Step 1.** Clicking once on a request opens this dialog box

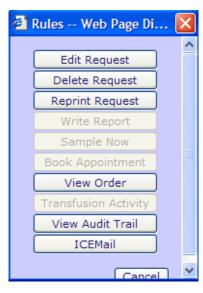

#### **Edit Request**

**Step 2.** From the dialog box click **Edit Request** to open the requesting screens so that you can remove or add tests to the original order.

#### **Delete Request**

Step 3. From the dialog box click DeleteRequest. Type a reason for the deletion and clickAccept.

## **Reprint labels**

From the dialog box click **Reprint Request** to reprint the labels.

**View Order:** From the dialog box click **View Order**. After reading the details click **Return to List**.

View Audit Trail: this lists the date of an action and by whom.

## **Modify Radiology Requests**

All modifications to radiology requests must be made by phoning the radiology department.

**Caution:** All Radiology requests placed in ICE are linked to their own system, CRIS. If you need to modify or cancel the request you must phone the radiology dept. Do not edit or delete it on ICE as they will not receive this.

# **Episode View**

To access Episode View select the patient from the ward location on the ICE Desktop screen.

The Patient's details are displayed in the top banner.

|  | Patient Name:  | THREE ICEUPGRADE                                 | Hospital Number: | 2061570 See Case Note Numbers |
|--|----------------|--------------------------------------------------|------------------|-------------------------------|
|  | Date of Birth: | 01 January 1990                                  | NHS Number:      | No NHS Number                 |
|  | Address:       | ROYAL UNITED HOSPITAL, COMBE PARK, BATH, BA1 3NG |                  |                               |

#### **Orders Placed**

| Event             | Description                         | Location       | Status    | Date                |
|-------------------|-------------------------------------|----------------|-----------|---------------------|
| Spell No. 1114113 | Inpatient                           | RD100          |           | 09/01/2014 09:18:00 |
| Episode 1         | Cardiology                          | RD1-RU WD CARD |           | 09/01/2014 09:18:00 |
| Order placed      | RGL Glucose - non-fasting, URE Urea | RD1-RU WD CARD | REQ       | 24/01/2014 10:46:34 |
| Order placed      | XCHES XR Chest                      | RD1-RU WD CARD | <u>RR</u> | 27/01/2014 09:23:48 |
| Order placed      | XCHES XR Chest                      | ONCOLOGY RUH   | RR        | 27/01/2014 10:00:58 |
| Order placed      | XCSPN XR Cervical Spine             | ONCOLOGY RUH   | RR        | 28/01/2014 09:30:56 |

#### **Reports Issued**

| Report issued | XR Chest<br>Sample Collected: 28/01/2014 09:30             | ONCOLOGY RUH   | F🖤  | 28/01/2014 14:13:00 |
|---------------|------------------------------------------------------------|----------------|-----|---------------------|
| Report issued | XR Chest<br>Sample Collected: 24/01/2014 10:46             | RD1-RU WD CARD | FIJ | 28/01/2014 14:14:00 |
| Report issued | XR Cervical Spine<br>Sample Collected: 24/01/2014 12:06    | RD1-RU WD CARD | F🖤  | 28/01/2014 14:15:00 |
| Report issued | CREATININE AND ELECS<br>Sample Collected: 28/01/2014 09:30 | ONCOLOGY RUH   | FU  | 28/01/2014 16:55:00 |

Episode View gives an overview of all the orders placed on this patient irrespective of the location and reports issued. The Status identifies any orders still awaiting results. Click the Full report icon <sup>EU</sup> to open the report.

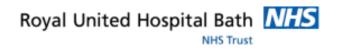

# **Viewing Reports Summary**

## **View Ward Reports**

This provides a list of reports (test results) for patients currently on the ward displayed on the ICE desktop screen.

The filters Requesting Location and Patient Location do affect the list of reports displayed so it is important to understand the differences and to select the filter that you need.

#### **Requesting location - (e.g. RUH Cardiac)**

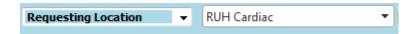

These filters will only list reports for tests requested by Cardiac ward.

Example: a patient called Liz Smith has been transferred to your ward from MAU. MAU requested several tests but as yet, no requests have been placed for her from Cardiac ward.

With the filter as Requesting Location – RUH Cardiac, no reports for Liz Smith will be listed.

#### Patient Location – (e.g. RUH Cardiac)

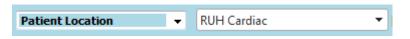

This filter will include the most recent reports for tests requested by previous wards.

Example: a recent report for Liz Smith will be listed, requested in MAU.

## **View Patient Reports**

Select the patient's name, then **View Patient Reports** to see a list of up to 20 reports requested from any location (e.g. GP Surgery, ED, MAU etc). This is the only view which will provide a comprehensive list of all the patient's reports.

# **View Patient Reports**

This view will show a list of up to 20 reports on this patient for tests requested from all locations for this episode and previous episodes. If older results are required there is a date range filter option.

- **Step 1.** Select the patient from the ICE Desktop screen.
- **Step 2.** Click the **Reporting** tab on the toolbar

Reporting

Step 3. Click View Patient Reports

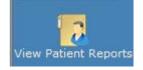

## **Choose the Filter Options**

There are several filter options at the top of the screen regarding Location, Specialty, Clinician and Date Range.

**Note:** Setting the filters to All Locations / All Clinicians will provide a full list and avoid missing any reports.

| Location [All locations]                  | ear] |
|-------------------------------------------|------|
| Filter by specialty     [All specialties] |      |
| Requesting Clinician - All Clinicians     |      |

| Investigation   | Requesting Clinician | Location                    |  |
|-----------------|----------------------|-----------------------------|--|
| MRSA SCREEN MCS | DR HUGH NEWMAN       | OP Oncology Outpatients RUH |  |
| CREATININE AND  | DR HUGH NEWMAN       | OP Oncology Outpatients RUH |  |
| XR Cervical Spi | MR DC BRITTON        | RUH Cardiac                 |  |
| XR Chest        | MR DC BRITTON        | RUH Cardiac                 |  |
| XR Chest        | DR HUGH NEWMAN       | OP Oncology Outpatients RUH |  |

#### Change the date range if required

| Show reports up to | 12/02/2014         | ]         |
|--------------------|--------------------|-----------|
| Show reports from  | 15/01/2014         |           |
| Show               | All reports 👻      |           |
| Investigation      | All Investigations | ▼ [Clear] |
| Print last         | 5 🔻 reports.       |           |

#### **Symbols**

| 1 | 0 | ∞  | 🖁 Statu | s Hospital Number | Name            | Sex | DOB        | Investigation   | Requesting C  |
|---|---|----|---------|-------------------|-----------------|-----|------------|-----------------|---------------|
|   | 4 | 1  | F       | 2061569           | ICEUPGRADE, Two | F   | 01/01/1970 | THYROID STIMULA | MR DC BRITTON |
|   |   | /  | F       | 2061569           | ICEUPGRADE, Two | F   | 01/01/1970 | FBC             | MR DC BRITTON |
|   |   | /  | F       | 1362343           | BELL, June      | F   | 15/09/1993 | MRI Sinuses     | MR J BUDD     |
|   |   | 5  | F       | 2061569           | ICEUPGRADE, Two | F   | 01/01/1970 | XR Foot Rt      | MR DC BRITTON |
|   | - | 5  | F       | 2061569           | ICEUPGRADE, Two | F   | 01/01/1970 | XR Knee Both    | MR DC BRITTON |
|   | 1 | R. | F       | 2061569           | ICEUPGRADE, Two | F   | 01/01/1970 | XR Knee Both    | MR DC BRITTON |
|   | 1 | ¢  | F       | 2061569           | ICEUPGRADE, Two | F   | 01/01/1970 | XR Shoulders    | MR DC BRITTON |
|   | 1 | ¢  | F       | 2061569           | ICEUPGRADE, Two | F   | 01/01/1970 | CT Head         | MR DC BRITTON |
|   | 1 | K. | F       | 2061569           | ICEUPGRADE, Two | F   | 01/01/1970 | CT Head         | MR DC BRITTON |

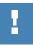

The Alerts column: a red symbol identifies reports containing

abnormal results

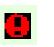

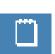

The Note column: a symbol will be displayed if a note has been

written against the report. III Hover over the symbol to read it.

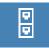

The **File** column: indicate who has filed the report with their initials. This also allows you to sort the list by report status.

**NHS Trust** 

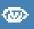

The **Reports** column: symbols indicate whether the report has been viewed, not viewed or amended

| ! 🗆 |                                                                                                    |    | Status | Viewed                          |
|-----|----------------------------------------------------------------------------------------------------|----|--------|---------------------------------|
|     | -                                                                                                    | LJ | F      | 18                              |
|     | <ul> <li>Image: A second second s</li></ul> | LJ | F      | Report updated 🛛 💙              |
|     | <b>~</b>                                                                                                    | IJ | F      |                                 |
|     | ~                                                                                                    |    | F      | Report not viewed               |
|     | <b>~</b>                                                                                                    |    | F      |                                 |
|     | <b>~</b>                                                                                                    |    | F      | Filed: initials of staff member |
|     | *                                                                                                    |    | F      |                                 |
|     | *                                                                                                    |    | F      | Status: E (full report)         |
|     | 5                                                                                                    |    | F      | Status: F (full report)         |
|     | 5                                                                                                    |    | F      |                                 |
|     |                                                                                                    |    |        |                                 |

#### **Specialty Colours**

Specialties are identified by colours:

Green = Chemistry Pink = Haematology Blue = Microbiology Dark Pink = Blood bank Yellow = Cytology / Histology

## **Requesting Clinician / Requesting User**

Requesting User

#### Each investigation displays the Requesting Clinician

| Requesting Clinician | Location                    |
|----------------------|-----------------------------|
| DR HUGH NEWMAN       | OP Oncology Outpatients RUH |
| DR HUGH NEWMAN       | OP Oncology Outpatients RUH |
| MR DC BRITTON        | RUH Cardiac                 |
| MR DC BRITTON        | RUH Cardiac                 |
| DR HUGH NEWMAN       | OP Oncology Outpatients RUH |

You can switch to **Requesting User** if you wish by clicking the Requesting

User button

All other information remains the same.

| Requesting User        | Location                    |
|------------------------|-----------------------------|
| RUH Con + Rad (Tester) | OP Oncology Outpatients RUH |
| RUH Con + Rad (Tester) | OP Oncology Outpatients RUH |
| RUH Con + Rad (Tester) | RUH Cardiac                 |
| Derek Harland          | RUH Cardiac                 |
| RUH Con + Rad (Tester) | OP Oncology Outpatients RUH |

## **Steps to View Patient Reports**

- **Step 1.** Select the report from the list
- Step 2. Click the link to view linked reports

This report is linked to other reports. Click on the links below to see these linked reports: • FBC (28 Jan 2014 16:54)

- **Step 3.** Click **Cumulative** to see a series of results to show trends.
- **Step 4.** To see the results displayed as a graph select the test name, then click **Graph**.
- **Step 5.** Initially, the results are all evenly spaced.
- **Step 6.** Click **Timeline Graph** to display accurately.

Graph Options

**Step 7. Print** if you wish. Then **Close** 

# **View Ward Reports**

- **Step 1.** Click the **Reporting** tab on the toolbar
- Step 2. Click View Ward Reports

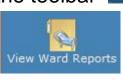

Reporting

# **Filter Options in View Ward Reports**

There are several filter options at the top of the screen regarding Location, Specialty, Clinician and Date Range.

## **Requesting / Patient Location**

**Scenario:** Patients may have been transferred to one or more wards where blood tests / radiology investigations may have been ordered.

**Requesting Location:** This specifies one specific location. If no orders were placed in their current location the results would say 'No records found'

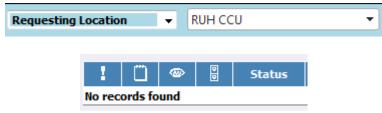

**Patient Location:** This will result in a comprehensive list of reports requested in any location.

|       |            |                 | Patient Location  |     |            | RUH CCU         | •                    |                  |                   |
|-------|------------|-----------------|-------------------|-----|------------|-----------------|----------------------|------------------|-------------------|
|       |            |                 |                   |     |            |                 |                      |                  |                   |
| ! 📋 🐵 | <b>0</b> 5 | itatus Hospital | Number Name       | Sex | DOB        | Investigation   | Requesting Clinician | Sample Collected | Reported          |
| ×     | F          | 2061570         | ICEUPGRADE, Three | м   | 01/01/1990 | MRSA SCREEN MCS | DR HUGH NEWMAN       | 23 Jan 2014      | 28 Jan 2014 16:56 |
| ×     | F          | 2061570         | ICEUPGRADE, Three | M   | 01/01/1990 | CREATININE AND  | DR HUGH NEWMAN       | 23 Jan 2014      | 28 Jan 2014 16:55 |
| ×     | F          | 2061569         | ICEUPGRADE, Two   | F   | 01/01/1970 | THYROID STIMULA | MR DC BRITTON        | 23 Jan 2014      | 28 Jan 2014 16:54 |
| ×     | F          | 2061569         | ICEUPGRADE, Two   | F   | 01/01/1970 | FBC             | MR DC BRITTON        | 23 Jan 2014      | 28 Jan 2014 16:54 |
| ×     | DH F       | 2061570         | ICEUPGRADE, Three | M   | 01/01/1990 | XR Cervical Spi | MR DC BRITTON        | 28 Jan 2014      | 28 Jan 2014 14:15 |
| ×     | F          | 2061570         | ICEUPGRADE, Three | M   | 01/01/1990 | XR Chest        | MR DC BRITTON        | 28 Jan 2014      | 28 Jan 2014 14:14 |
| ×     | F          | 2061570         | ICEUPGRADE, Three | M   | 01/01/1990 | XR Chest        | DR HUGH NEWMAN       | 28 Jan 2014      | 28 Jan 2014 14:13 |
| 5     | F          | 2061569         | ICEUPGRADE, Two   | F   | 01/01/1970 | XR Foot Rt      | MR DC BRITTON        | 28 Jan 2014      | 28 Jan 2014 14:12 |
| ×     | F          | 2061569         | ICEUPGRADE, Two   | F   | 01/01/1970 | XR Knee Both    | MR DC BRITTON        | 28 Jan 2014      | 28 Jan 2014 14:10 |
| *     | F          | 2061569         | ICEUPGRADE, Two   | F   | 01/01/1970 | XR Knee Both    | MR DC BRITTON        | 23 Jan 2014      | 28 Jan 2014 14:09 |
| ×     | F          | 2061569         | ICEUPGRADE, Two   | F   | 01/01/1970 | XR Shoulders    | MR DC BRITTON        | 23 Jan 2014      | 28 Jan 2014 14:07 |
| *     | F          | 2061569         | ICEUPGRADE, Two   | F   | 01/01/1970 | CT Head         | MR DC BRITTON        | 23 Jan 2014      | 28 Jan 2014 14:06 |
| *     | F          | 2061569         | ICEUPGRADE, Two   | F   | 01/01/1970 | CT Head         | MR DC BRITTON        | 23 Jan 2014      | 28 Jan 2014 14:06 |

DULICOU

# Royal United Hospital Bath NHS NHS Trust NHS Trust Patient Location RUH CCU [Clear] Filter by specialty [All specialties]

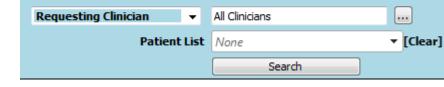

Change the date range and other filters if required.

| Show reports up to    | 19/02/2014          |
|-----------------------|---------------------|
| Show reports from     | 22/01/2014          |
| Show reports for last | 1 🔻 days.           |
| Show                  | All reports 👻       |
| Investigation         | All Investigations  |
| Print last            | 5 <b>v</b> reports. |

You can switch from Requesting Clinician to Requesting User if you wish

by clicking the Requesting User button

Requesting User

## **Symbols**

The symbols are the same as for Patient Reports (refer to earlier section)

Step 3.Select the report from the listThe Patient's details are displayed in the top banner.

| - 1        | Patient Name:  | THREE ICEUPGRADE                                 | Hospital Number: | 2061570       | See Case Note Numbers |  |  |
|------------|----------------|--------------------------------------------------|------------------|---------------|-----------------------|--|--|
| <b>Z</b> - | Date of Birth: | te of Birth: 01 January 1990                     |                  | No NHS Number |                       |  |  |
| Notepad    | Address:       | ROYAL UNITED HOSPITAL, COMBE PARK, BATH, BA1 3NG |                  |               |                       |  |  |

**Step 4.** Click **View Patient Reports** to view all their reports.

# **Viewing / Filing Reports**

- **NOTE:** Each patient report must be viewed and appropriate actions taken by a responsible clinician.
- Step 1. Open View Ward Reports or View Patient Reports.
- **Step 2.** Select a report
- **Step 3.** Click the **File** button
- < File File & Next >
- Step 4. Click Yes, File this Report
- **Result:** This is now recorded at the top of the report

Filed by Liz.Jones (Liz Jones) at 10 Feb 2014 15:01, I

- **Step 5.** Click View Ward Reports or View Patient Reports to return to the full list
- **Result:** In the Reports column the tick and intials record that the report has been viewed. ✓ DH
- Note: Move directly to the next unfiled report on the 'File & Next' button
- Note: If accessed from the 'View Ward Report' screen a warning banner is presented if the patient changes.
- **Note:** After filing a report there is the option to Unfile it if necessary

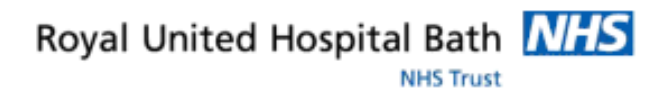

# Phlebotomy

# View Phlebotomist Requests

In Bookings Assistant the phlebotomist views the booked tests for a particular date and prints the list and labels before collection.

Step 1. Click the **Requesting** tab on the toolbar

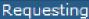

Step 2. Click Bookings Assistant

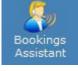

Step 3. Select a clinic or ward round from the drop down list

#### Select a clinic/round:

Marlborough Ward - Phlebotorr +

Step 4. Select a date from the calendar

| <u>&lt;</u> | December 2013 > |           |           |           |           |           |  |  |
|-------------|-----------------|-----------|-----------|-----------|-----------|-----------|--|--|
| Mon         | Tue             | Wed       | Thu       | Fri       | Sat       | Sun       |  |  |
| 25          | 26              | 27        | 28        | <u>29</u> | <u>30</u> | 1         |  |  |
| 2           | <u>3</u>        | 4         | <u>5</u>  | <u>6</u>  | <u>Z</u>  | <u>8</u>  |  |  |
| <u>9</u>    | <u>10</u>       | <u>11</u> | <u>12</u> | <u>13</u> | <u>14</u> | <u>15</u> |  |  |

- Step 5. The list of requests for that location/date will be listed.
- Step 6. Select from the two options: Print Summary and Orders: will print the list and labels **Print Summary:** will only print the list

## **Sample Collection**

After printing the list from Bookings Assistant and taking the samples it is essential to record the collection. This removes the request from the Bookings Assistant list and avoids the possibility of a repeat collection.

Recording the time of collection in Sample Collection will update the request status to SPC (specimin collected) in the View Requests by Patient screen.

- Step 1. Click Sample Collection from the toolbar Sample Collection
- Sample Collection
- **Step 2.** Type or scan the barcode from the request list or from the sample label. Click **Add**. You can enter several barcodes to form a list
- Step 3. Click Mark as Collected.
- **Step 4.** A message confirms **Successfully Collected**.

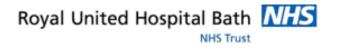

# **ICE Blood Tube Details**

| Сар | Colour     | Name                            | Draw Order |
|-----|------------|---------------------------------|------------|
| -   | Gold       | SST II (Serum<br>Gel Separator) | 1          |
|     | Light Blue | Sodium Citrate                  | 2          |
|     | Lavender   | EDTA                            | 3          |
|     | Grey       | Fluoride Oxalate                | 4          |
|     | Green      | Lithium Heparin                 | 5          |